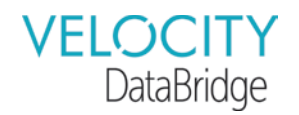

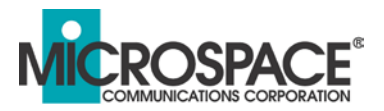

## Quick-Start Guide

Before starting install, download and install the SmartLNB app from Eutelsat on the App Store/Play Store.

Open the SmartLNB app while still on Wifi/stable internet and check for a Database update. If the database is current, the Database Icon in the upper right corner will be green, if not, the App will immediately prompt you to update.

For pointing information, while at the antenna's location, select the POINTING tab on the SmartLNB app, and scroll to the bottom of the page (swipe up) to see Azimuth, Elevation, and Skew. (GPS must be activated on your smart device)

If the steps below are not followed in this order, the device will fail to commission and the process must be restarted from the beginning. This includes selecting the arrows in the top right between each step. Do not use the buttons at the bottom of the app to skip steps.

- 1. Connect the ODU (Tx/Rx port) to the IDU (ODU port) via RG-6 coax cable.
- 2. Plug in DC power to the IDU.
- 3. Wait approximately 5 minutes for the ODU to boot up and initialize.
- 4. Connect IDU Ethernet port to a WAP (Wireless Access Point; supplied by installer).
- 5. Wait 2 to 3 minutes for the DHCP to establish between the IDU/ODU and the WAP.
- 6. Using your smartphone with the SmartLNB app loaded, connect to the WAP SSID. You may also need to shut off Mobile Data, if your smart phone tries to use Cellular instead of Wifi.
- 7. Open the SmartLNB app, and wait 1 minute for the App to communicate with the ODU. \*The Database icon should already be Green because the app was updated prior to following these steps. If not, you will be required to update the database before moving on. \*The 'chain link' icon in the top right should also change from Red to Green. This indicates that the DHCP has properly been established. If it is still Red after waiting 1 minute, unplug power and other connections, then restart at step 1, waiting slightly longer on steps 3 & 5, as either the initialization was not completed, or DHCP was not established between the units properly.
- 8. Select E113WA, then Egatel VLAN, then EBIS EAS 1.
- 9. Input installer name and Site Info, then Apply Settings.
- 10. Wait a short time for confirmation "settings applied with success", then select the arrow in the top right.
- 11. Press 'Start' on the Pointing Screen and use the information to peak your antenna to nominal signal levels. After peaking, click the arrow in the top right again.
- 12. Wait for SmartLNB Status to show 'Tx ready', then select the arrow in the top right once again.
- 13. Select Validate, and wait for the terminal to Commission.
- 14. You can now access the internet from this terminal.
- 15. Disconnect WAP and connect IDU Ethernet to desired network interface for customer network.